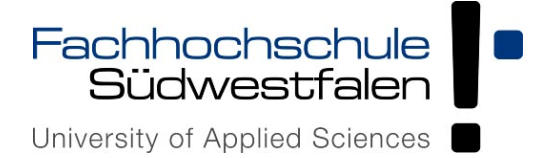

# **Anleitung für die Prüfungsverwaltung in HISinOne EXA für Prüfungsausschussvorsitzende und Prüfungsbeauftragte der Fachhochschule Südwestfalen**

(Version 11.2023)

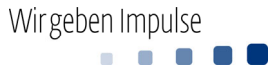

### Inhaltsverzeichnis

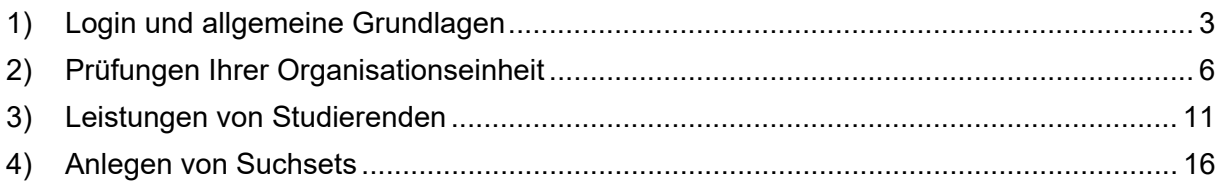

## Änderungshistorie

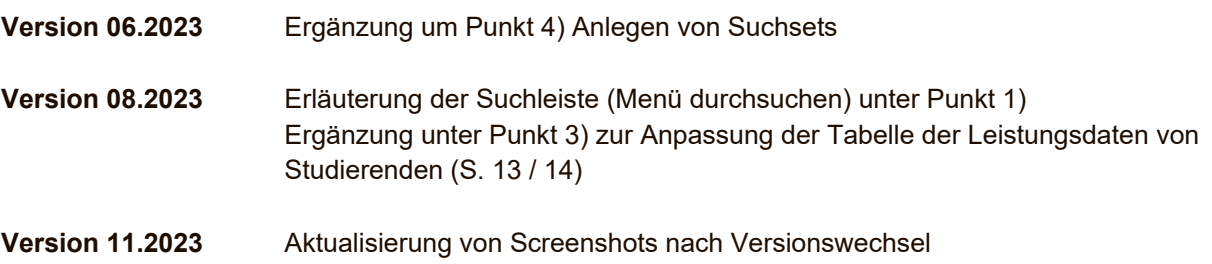

#### **1) Login und allgemeine Grundlagen**

Das Hochschulportal erreichen Sie über die Login-Seite der Homepage der Fachhochschule Südwestfalen:

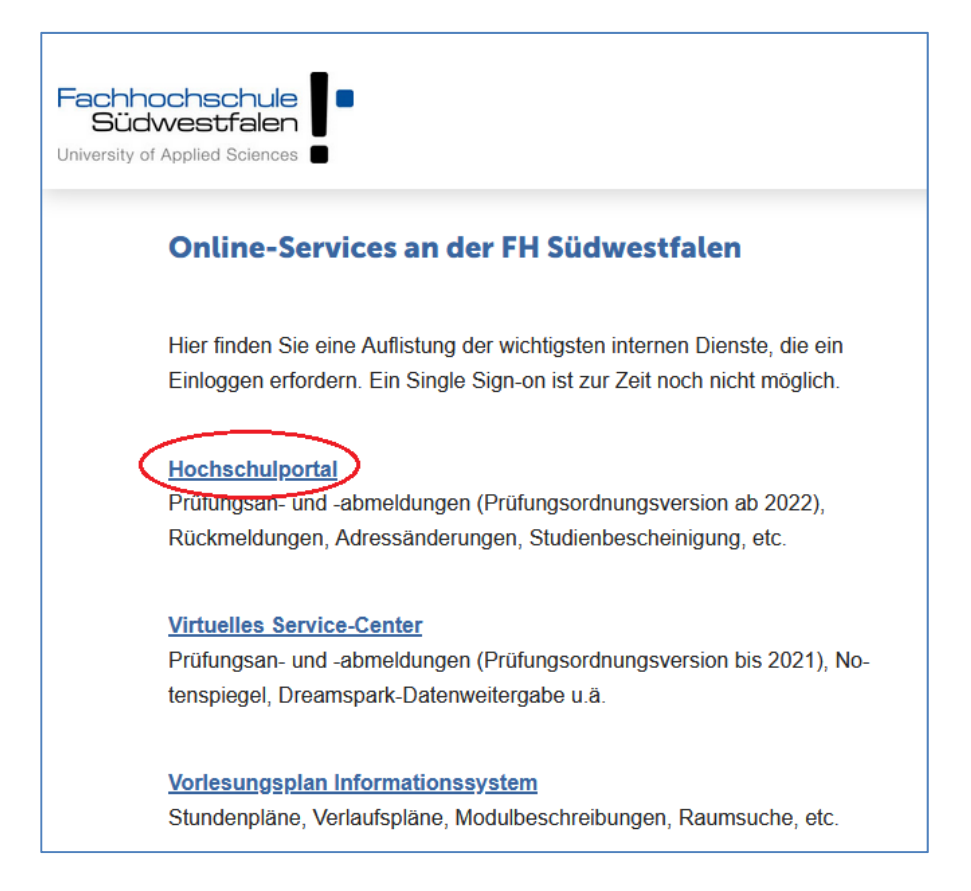

Der Login erfolgt über die Eingabe Ihrer Benutzerkennung sowie des zugehörigen Passworts:

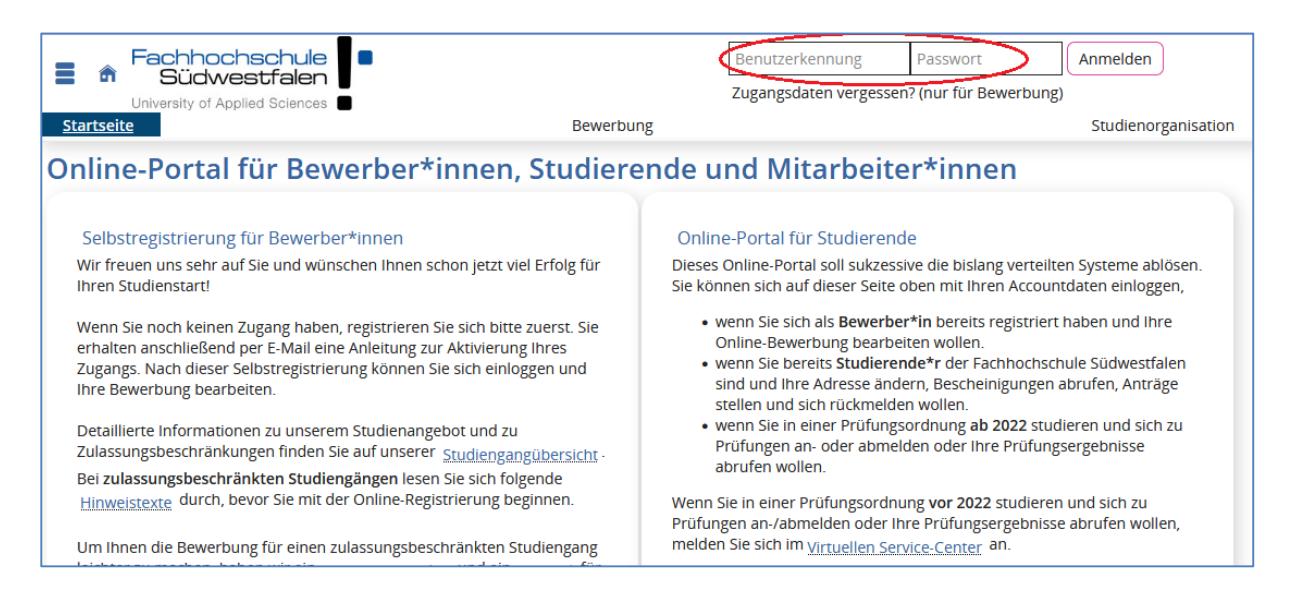

Von der Startseite aus erreichen Sie die Ihnen zur Verfügung stehenden Funktionen über das Burger-Menü (roter Kreis) oder über die Navigationsleiste (grünes Rechteck):

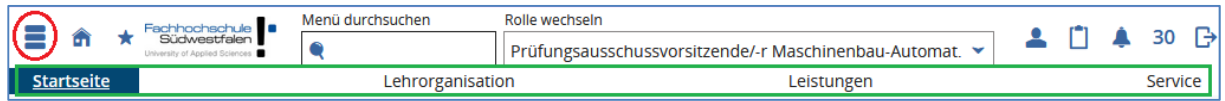

Je nach Ihrer Funktion können Sie im Auswahlfeld **Rolle wechseln** festlegen, in welcher Rolle Sie die Prüfungsverwaltung nutzen möchten:

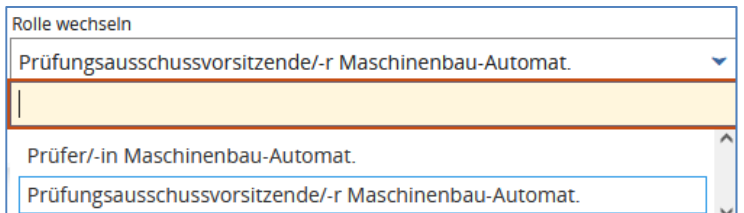

Sofern Ihnen mehrere Rollen zugewiesen wurden, können Sie über den Menüpunkt **Service Persönliche Einstellungen Standard-Rolle festlegen** auswählen, welche Rolle standardmäßig nach Ihrer Anmeldung im Portal aktiv ist:

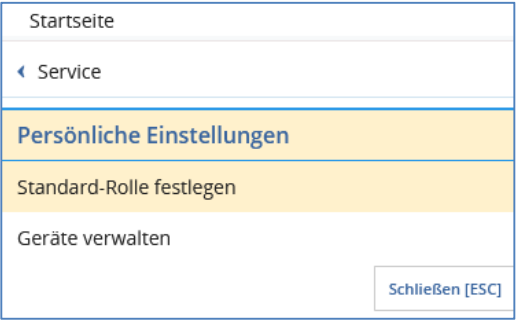

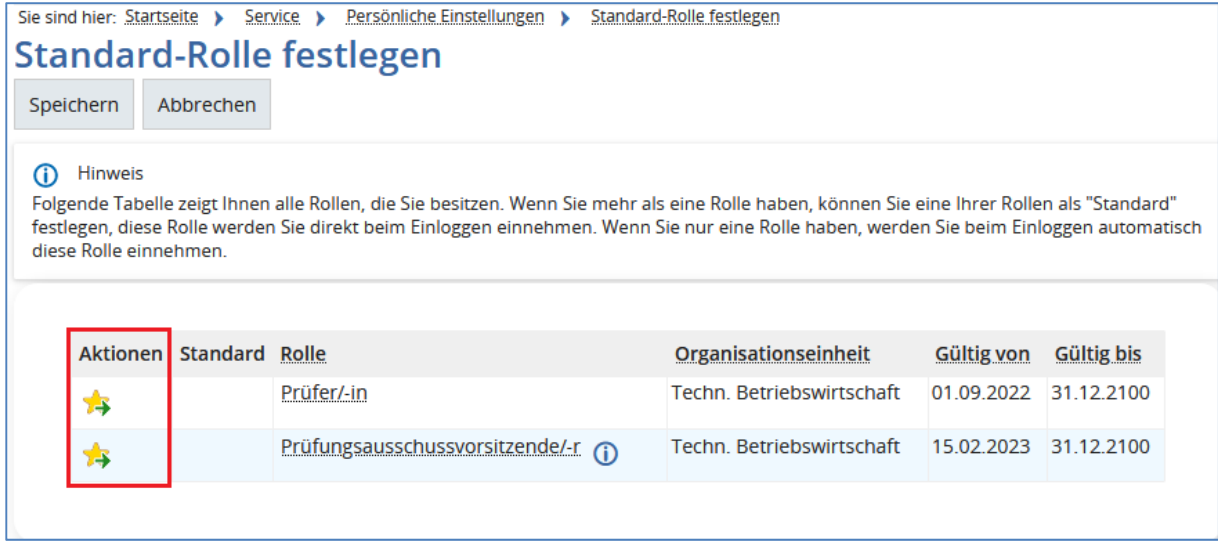

Durch Klick auf den Stern in der Spalte **Aktionen** legen Sie die entsprechende Rolle als Standard fest und können diese jederzeit bei Bedarf ändern. Zur Übernahme der gewählten Einstellung bestätigen Sie mit **Speichern**.

Über die Suchleiste **Menü durchsuchen** können Sie nach bestimmten Menüpunkten suchen und diese direkt aufrufen:

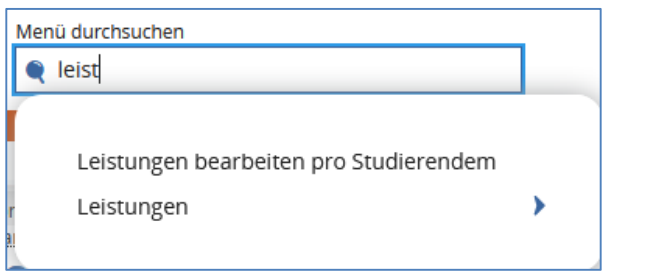

Bei der Verarbeitung personenbezogener Daten (nachfolgend beschriebene Teilnehmerlisten und die Leistungen der Studierenden) beachten Sie bitte die Dienstanweisung des Rektors an Prüfungsausschussvorsitzende und Prüfungsbeauftragte vom 31.01.2023.

#### **2) Prüfungen Ihrer Organisationseinheit**

Unter **Lehrorganisation Veranstaltungen und Prüfungen meiner Organisationseinheit** erhalten Sie einen Überblick über geplante Prüfungen in Ihrem Fachbereich:

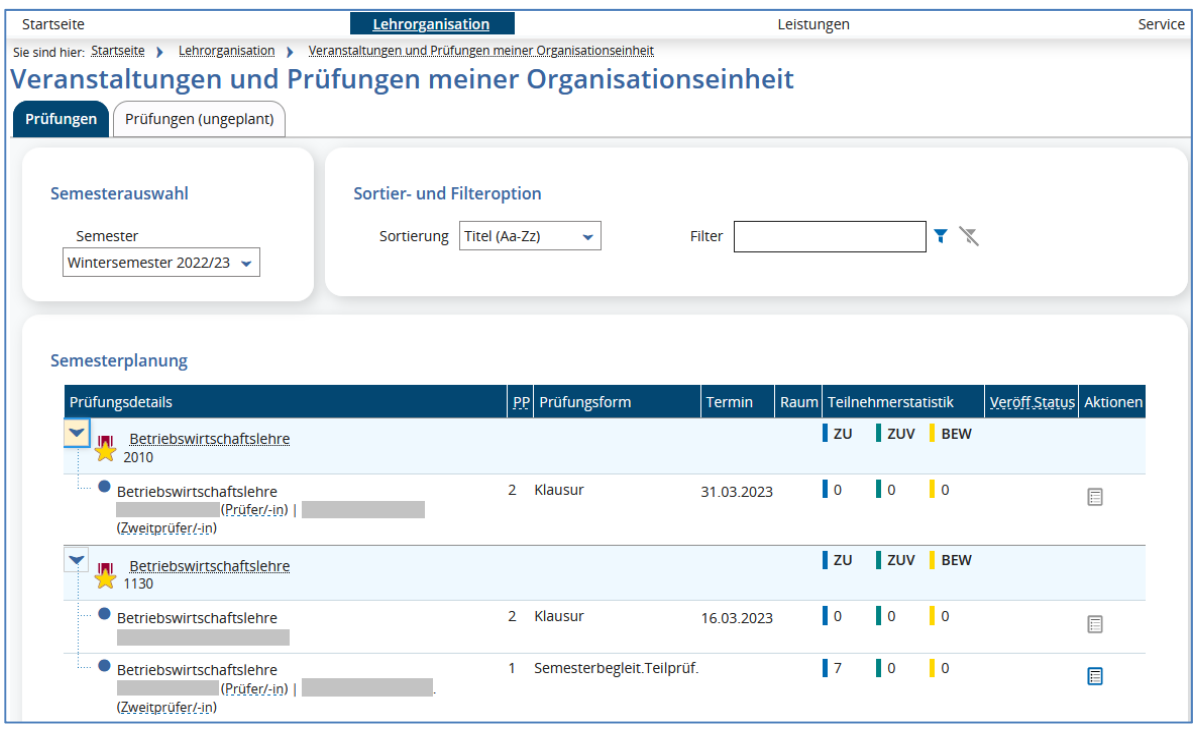

Es werden nur Prüfungen angezeigt, die für das ausgewählte Semester organisiert, d. h. mit einem oder mehreren Prüfungstermin(en) versehen sind. Nicht geplante Prüfungen werden nicht angezeigt.

In dieser Ansicht wird immer das semesterunabhängige Prüfungselement (blau hinterlegt) und darunter der / die semesterabhängige(n) Prüfungstermin(e) angezeigt.

Die Prüfungen sind alphabetisch nach Titel sortiert. Über die **Sortieroption** kann eine auf- oder absteigende Sortierung nach Titel oder nach Prüfungsnummer vorgenommen werden:

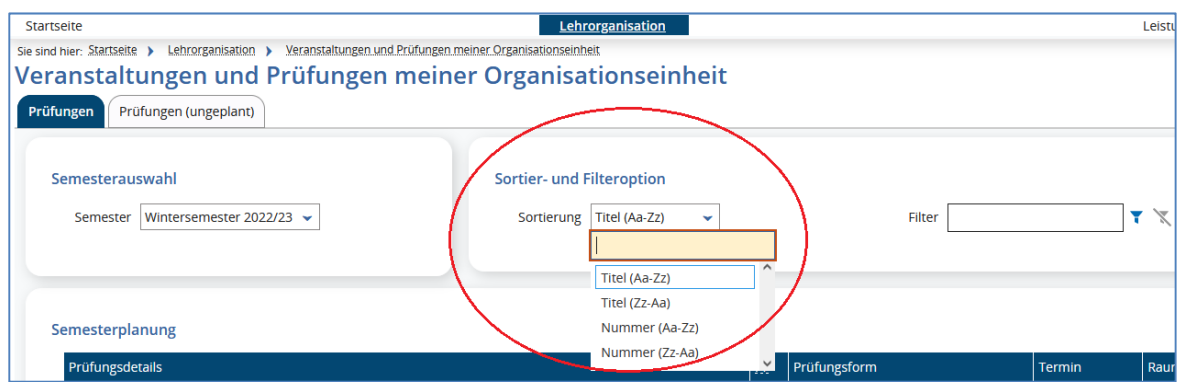

Die Ergebnisliste kann weiter eingeschränkt werden, indem die **Filteroption** verwendet wird: Geben Sie rechts oberhalb der Trefferliste Ihren Suchbegriff ein. Sie können sich auch die Prüfungen eines bestimmten Datums oder von bestimmten Prüfer\*innen herausfiltern lassen. Geben Sie dazu einen Datumswert (z. B. 08.02.2023) oder den Namen der\*des Prüfer\*in als Filterkriterium ein.

Über das Icon (Filter anwenden) aktualisieren Sie die Trefferliste gemäß Filterkriterium.

Sie können sich wieder alle Elemente der Ergebnisliste anzeigen lassen, indem Sie (Filter zurücksetzen) wählen.

In der Spalte Teilnehmerstatistik erhalten Sie Informationen über die Auslastung von Prüfungen:

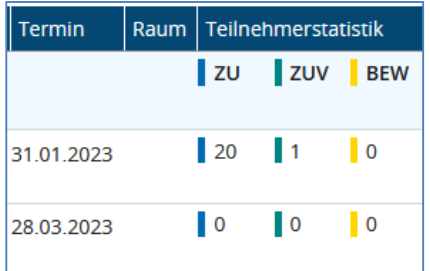

- **ZU**: Anzahl der zugelassenen Teilnehmer\*innen zu dieser Prüfung (inkl. Teilnehmer\*innen mit Vorbehalt)
- **ZUV**: Anzahl der unter Vorbehalt zugelassenen Teilnehmer\*innen zu dieser Prüfung
- **BEW**: Anzahl der bereits eingetragenen Bewertungen zu dieser Prüfung

In der Spalte **Veröffentlichungsstatus** (Veröff.Status) können Sie sich über den Status der Bewertungseingabe informieren:

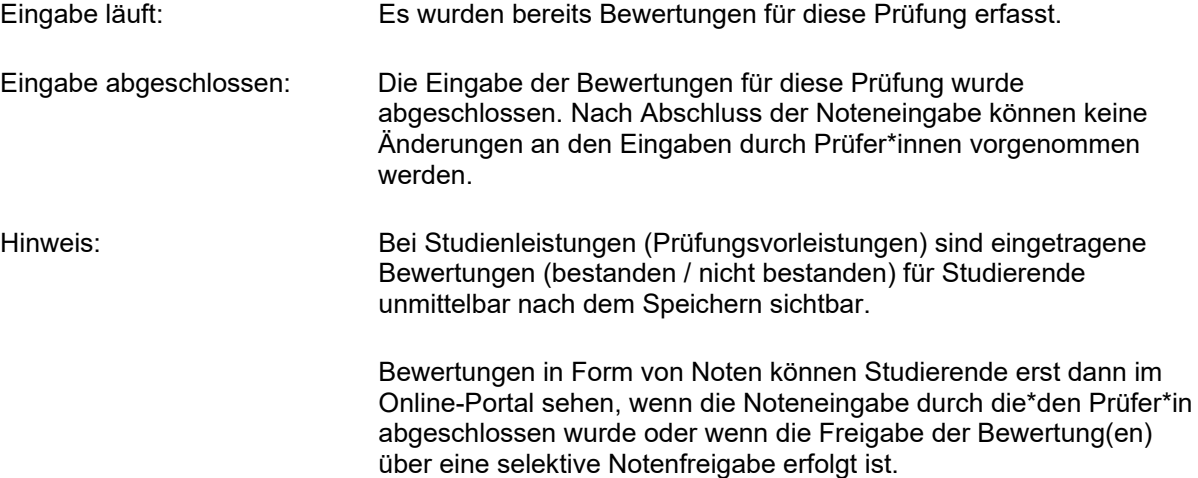

Per Klick auf den Namen der Prüfung (semesterunabhängiges Prüfungselement) gelangen Sie in die Detailansicht zu der jeweiligen Prüfung:

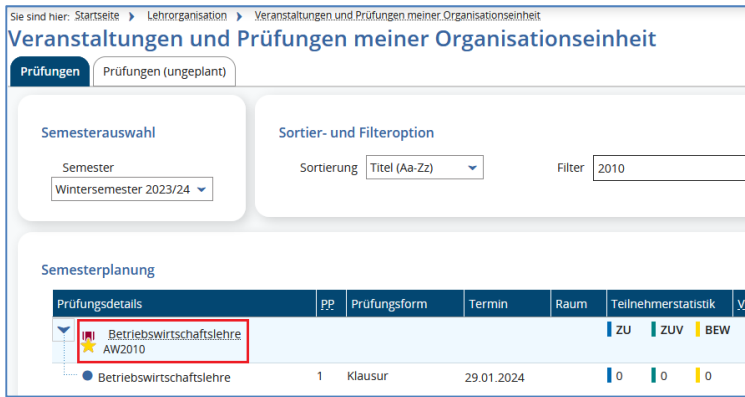

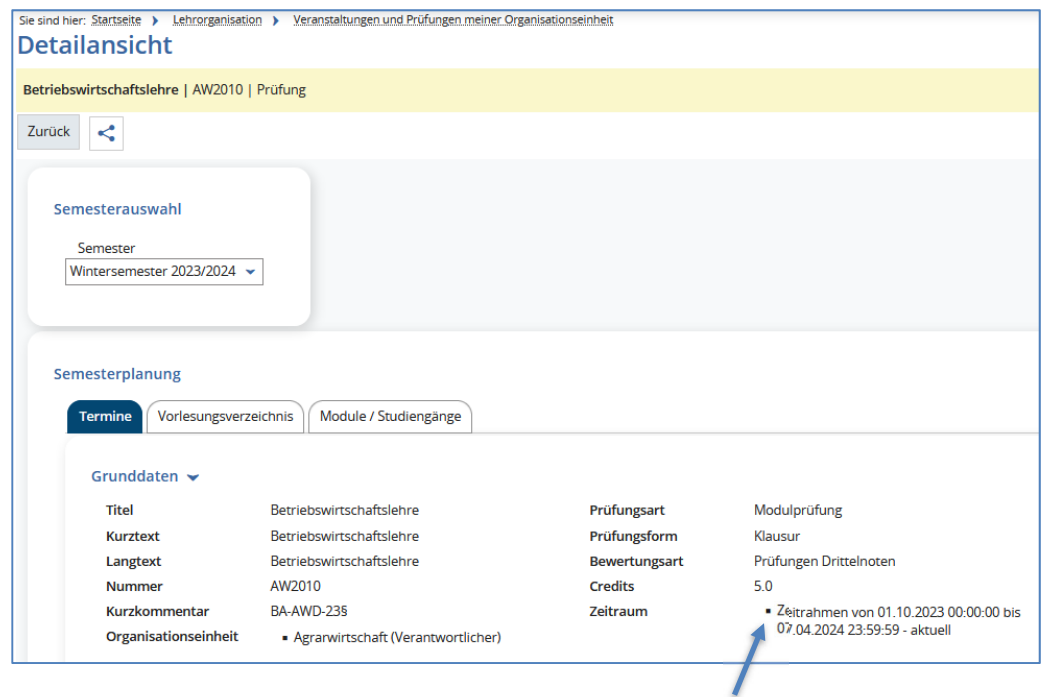

Bitte beachten Sie, dass es sich bei dem hier angegebenen "Zeitrahmen" nicht um den tatsächlichen Anmeldezeitraum für Studierende zu dieser Prüfung handelt, sondern lediglich um den größtmöglichen Rahmen für den individuellen Anmeldezeitraum.

Auf der Registerkarte **Module / Studiengänge** sehen Sie, welchem Studiengang / welchen Studiengängen die Prüfung zugeordnet ist:

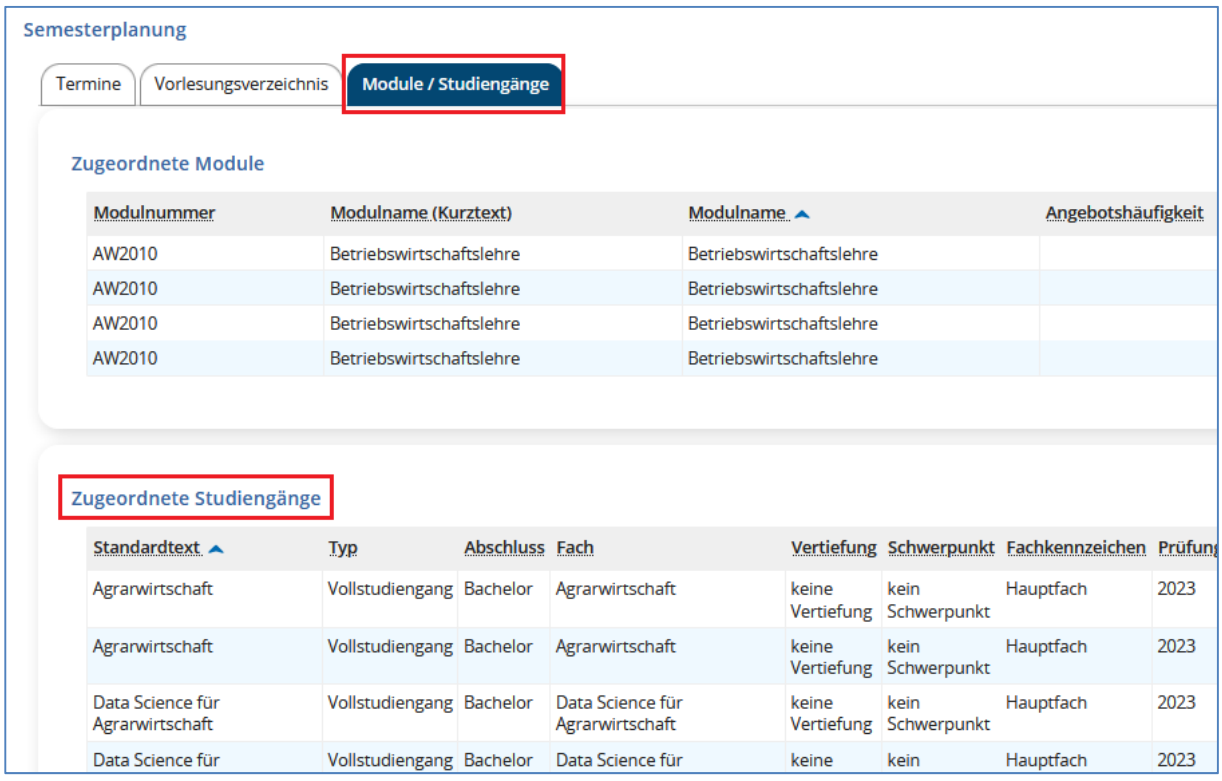

An dem semesterabhängigen Prüfungstermin finden Sie in der Spalte **Aktionen** das Icon für die Ansicht der Teilnehmer- / Notenliste:

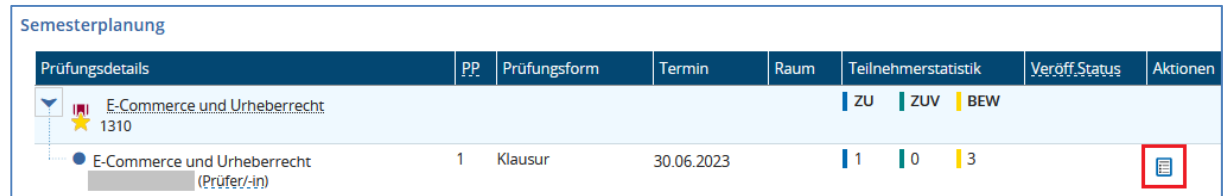

Mit Klick auf das Icon öffnet sich die Detailansicht zu der gewählten Prüfung:

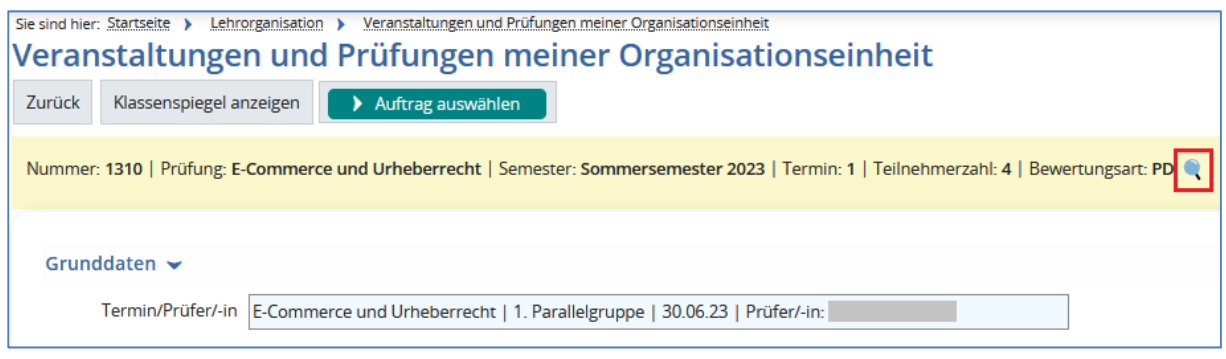

Im oberen Bereich erhalten Sie zunächst weitere Informationen zum Prüfungstermin und können sich über das Lupensymbol Details über die zulässigen Notenausprägungen für diese Prüfung ansehen:

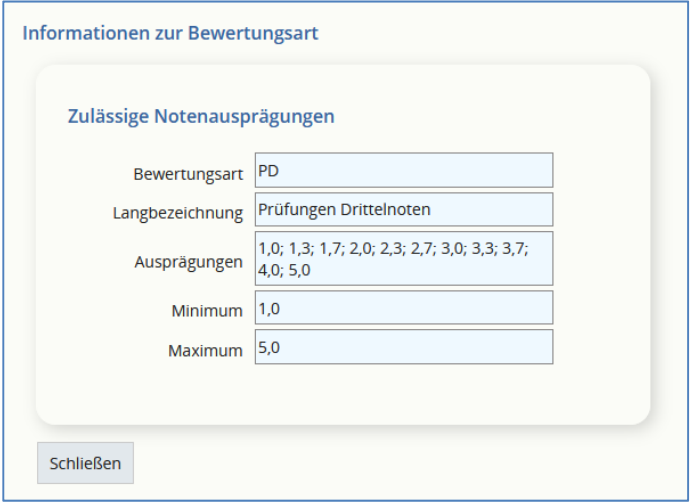

Darunter sehen Sie die Liste der Teilnehmer\*innen an dieser Prüfung sowie die bisher eingetragenen Bewertungen. Unter Vorbehalt zugelassene Teilnehmer\*innen werden hier nicht angezeigt.

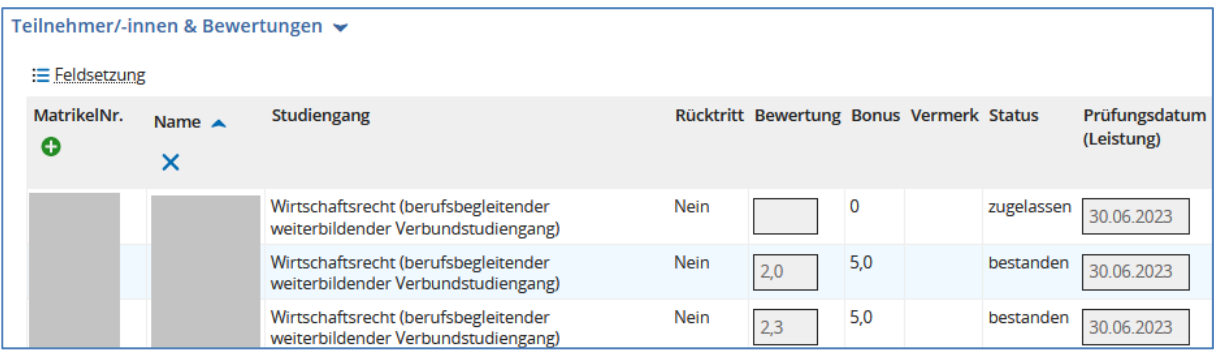

Unterhalb der Teilnehmerliste gibt es die Möglichkeit, diese Liste in eine Excel-Tabelle zu exportieren:

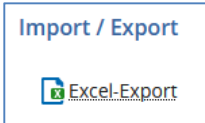

#### **3) Leistungen von Studierenden**

Unter dem Menüpunkt **Leistungen Leistungen bearbeiten pro Studierendem** können Sie Studierende der Ihnen zugeordneten Studiengänge aufrufen.

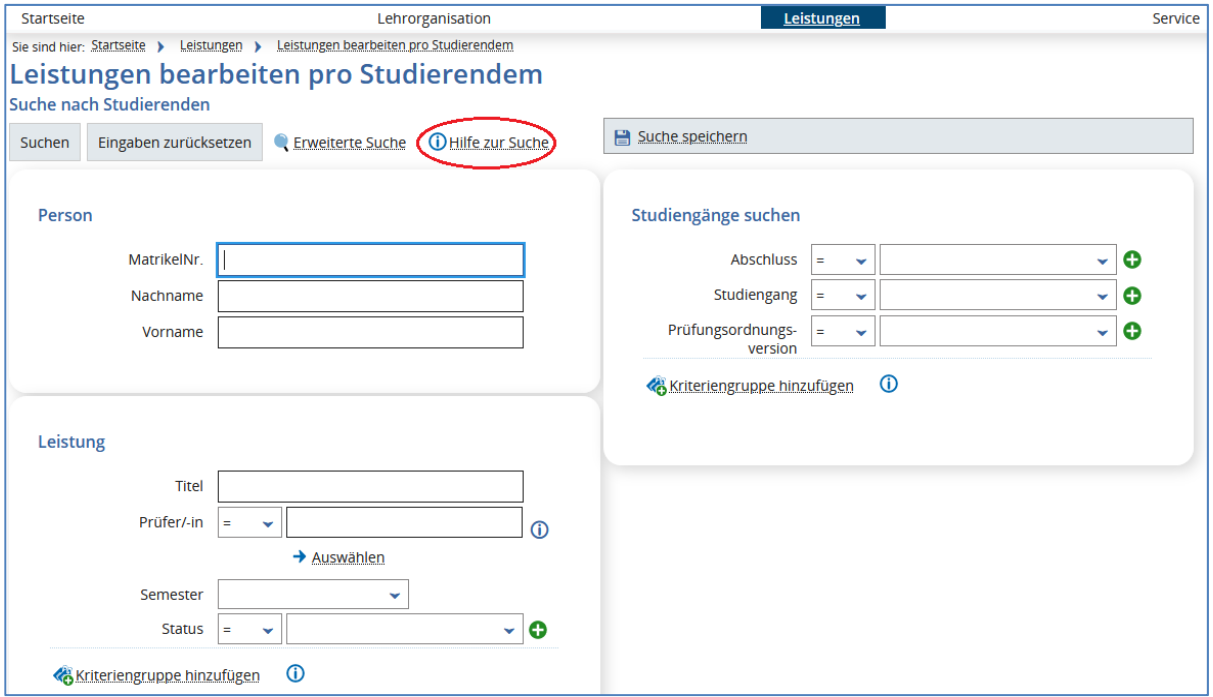

Am einfachsten finden Sie Studierende über ihre Matrikelnummer.

Bei Ihrer Suche können Sie auch auf die **Hilfe zur Suche** zurückgreifen. Darin erhalten Sie wertvolle Tipps, wie Sie – gerade bei Namen – treffsicher suchen können (Suchmuster, Vergleichsoperatoren, Verknüpfung von Suchausdrücken etc.).

Einige Beispiele:

- **Meier** sucht nach Texten, die Meier (\*Meier\*) enthalten
- **Muster**\* sucht nach Texten, die mit "Muster" anfangen
- **Mu?ter** sucht nach Texten, die Muster, Mutter o. ä. (\*Mu?ter\*) enthalten
- **=Meier** sucht genau den Text "Meier", ohne Beachtung der Groß- / Kleinschreibung
- **==** auf Gleichheit prüfen; bei Zeichenketten wird Groß- / Kleinschreibung beachtet
- **<** kleiner als
- **>=** größer gleich

Hierbei steht ein **\*** für beliebig viele und **?** für ein einzelnes Zeichen.

**Hinweis:** Weitere Informationen für die Suche in HISinOne erhalten Sie auch unter 4) Anlegen von Suchsets.

In dem Bereich **Studiengänge suchen** können Sie eine Liste der Studierenden Ihres Studiengangs aufrufen:

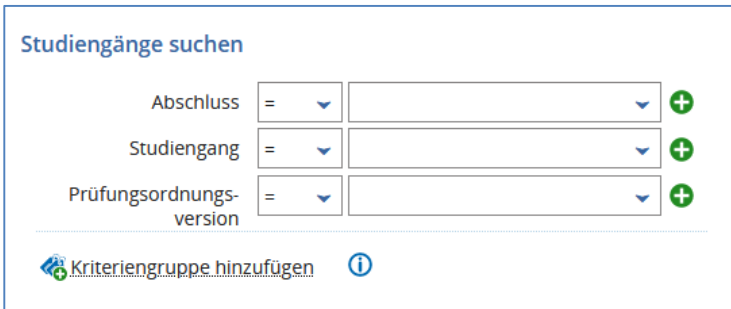

Wählen Sie den entsprechenden Abschluss (z. B. Bachelor), das Kürzel Ihres Studiengangs (z. B. TAB) sowie ggf. die entsprechende Prüfungsordnungsversion aus:

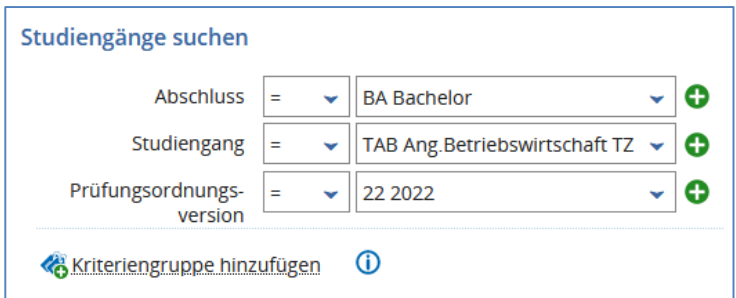

und betätigen Sie die Schaltfläche **Suchen**. Sie finden die Schaltfläche oberhalb und unterhalb der Suchmaske. Für Studiengänge außerhalb Ihres Fachbereichs werden keine Ergebnisse ausgegeben.

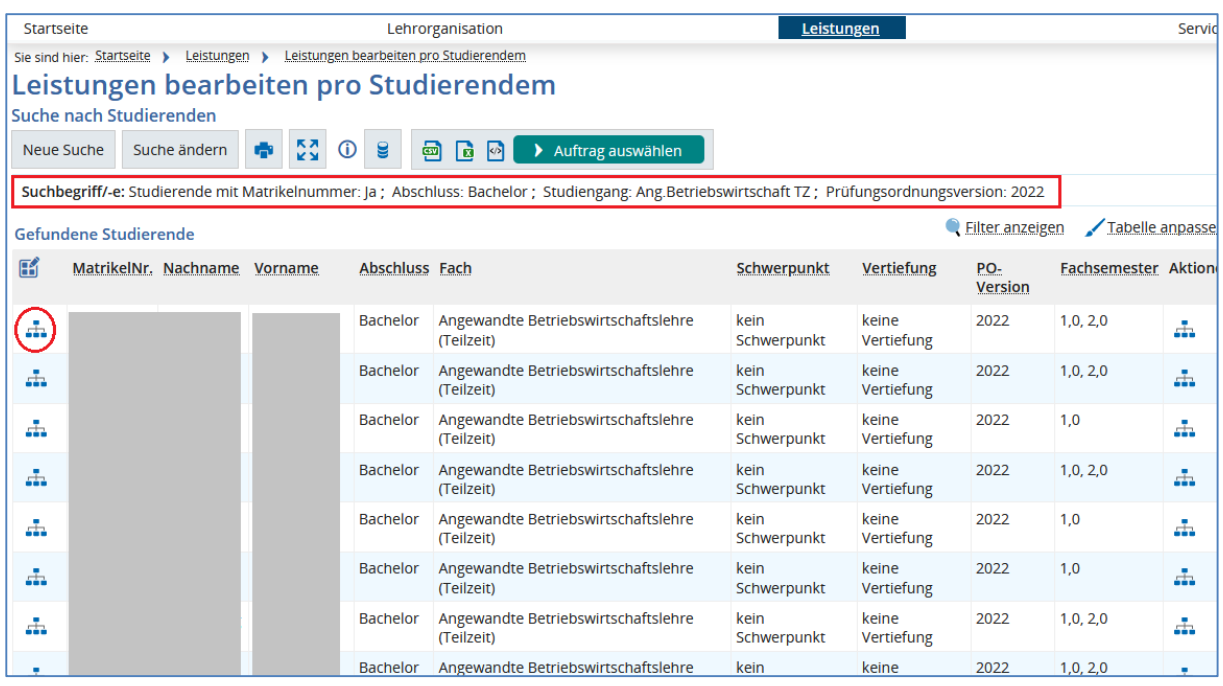

Oberhalb der Ergebnisliste (rotes Rechteck) sehen Sie nochmals die verwendeten Suchkriterien.

Klicken Sie in der Spalte **Aktionen** (erste und letzte Spalte) auf das Icon, öffnet sich die Baumansicht der\*des jeweiligen Studierenden.

Oben auf der Seite sehen Sie zunächst Informationen zu der\*dem Studierenden sowie zum aktuellen Studiengangverlauf.

Über die Lupe sehen Sie die Kontaktdaten (Postanschrift, Telefonnummer, E-Mail-Adresse):

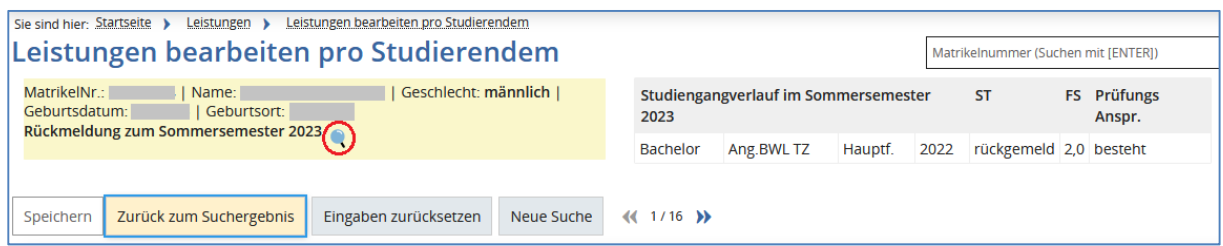

Anschließend folgt eine Übersicht über den Studienverlauf. Standardmäßig ist das aktuelle Semester ausgewählt. Über die Pfeile lassen sich die Informationen von weiteren Semestern aufklappen und per Haken in der Checkbox aktivieren:

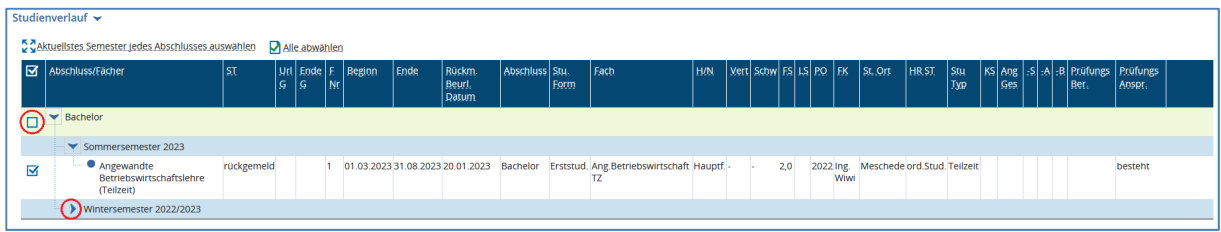

Unterhalb des Studienverlaufs folgen die detaillierten Leistungsdaten der Studierenden:

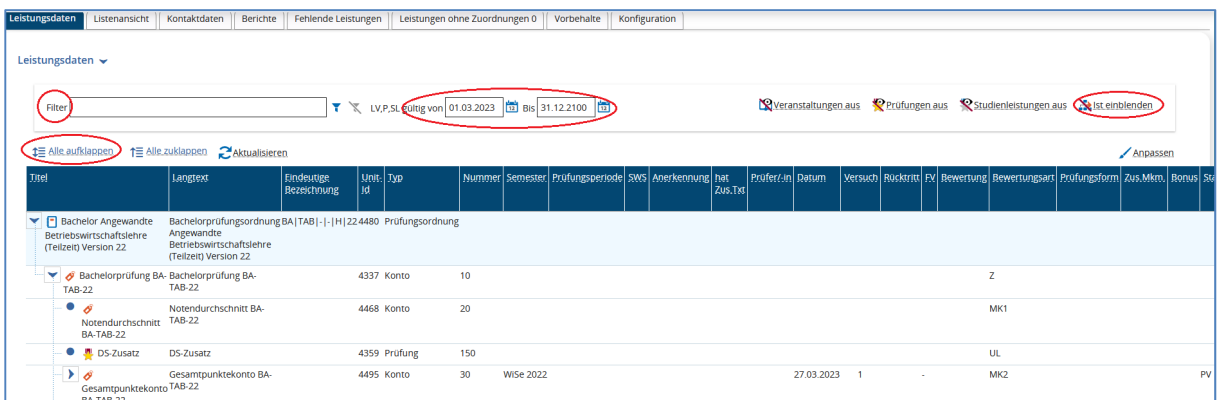

Über die Schaltflächen **Filter**, **Gültigkeitsdatum**, **Soll / Ist einblenden**, **Alle auf- / zuklappen** lassen sich die gewünschten Informationen aufrufen.

Beachten Sie bitte, dass die gesamte Breite der Tabelle hier nicht dargestellt werden kann. Um die Tabelle bestmöglich auf Ihre Bedürfnisse anzupassen, klicken Sie oberhalb der Tabelle auf **Anpassen**:

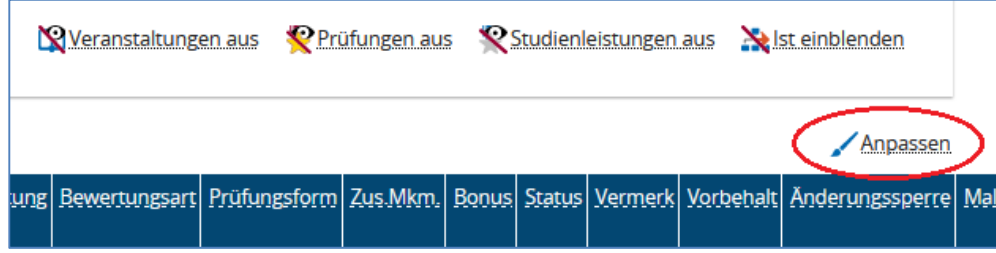

Hier können Sie durch An- / Abhaken der Checkboxes auswählen, welche Spalten Ihnen angezeigt werden sollen und in welcher Reihenfolge:

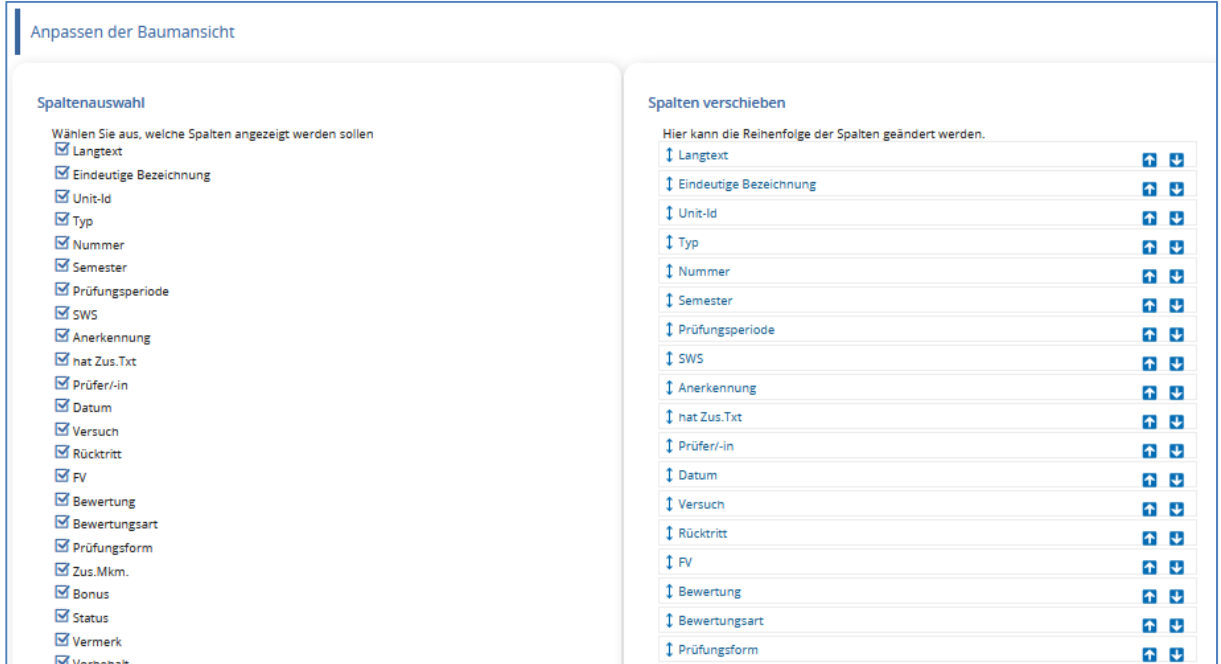

Nach Klick auf **Speichern** werden die gewählten Einstellungen übernommen und bleiben auch bei erneuter Anmeldung am System erhalten.

Studiengänge werden in EXA in der Tabelle der Leistungsdaten in einer Baumstruktur dargestellt. Die grünen Puzzleteile sind Module, denen wiederum z. B. Prüfungen (goldene Medaille) oder auch Prüfungsvorleistungen (silberne Medaille) untergeordnet sind:

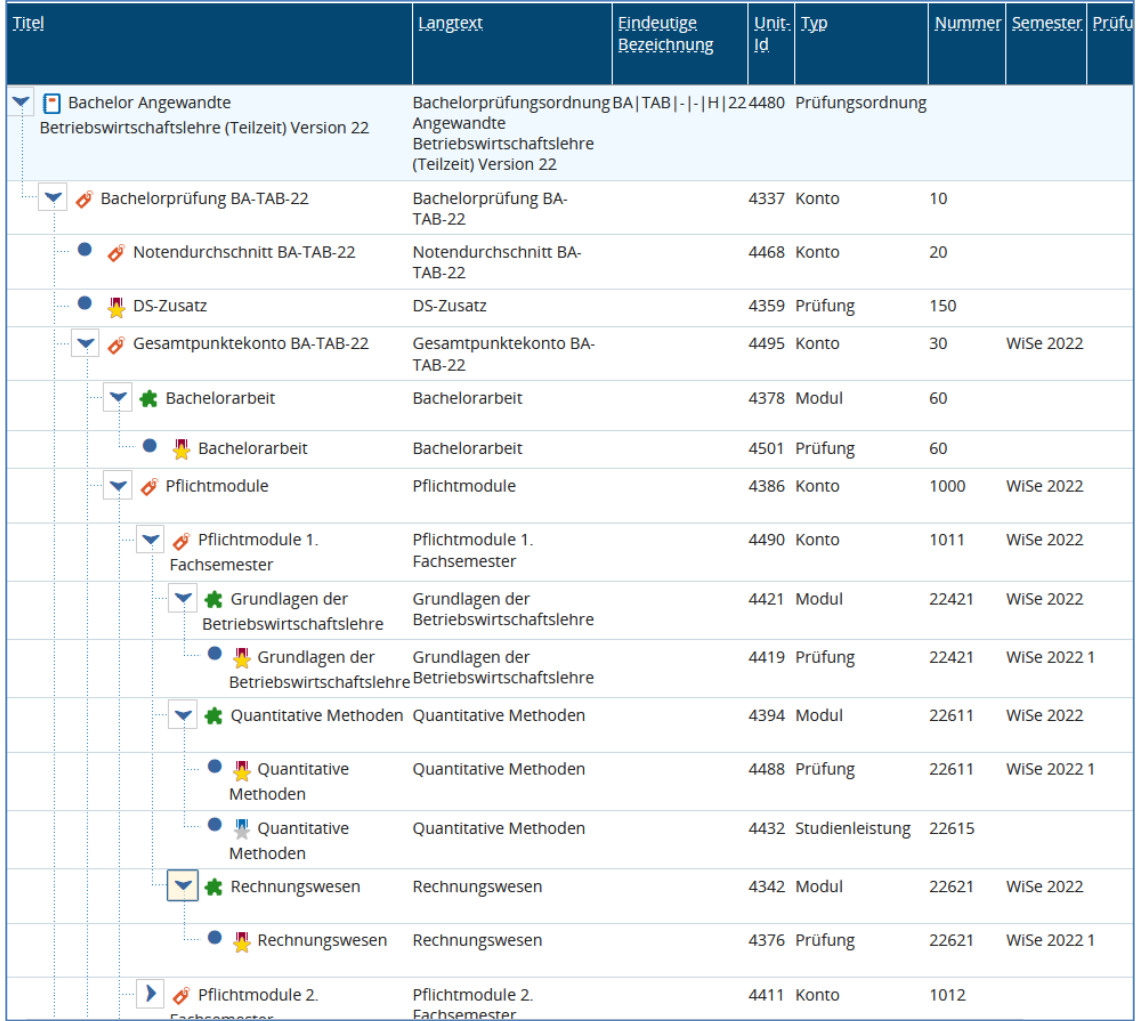

Über die Registerkarte **Berichte** lassen sich verschiedene Berichte generieren (Angemeldete Prüfungen / Notenspiegel):

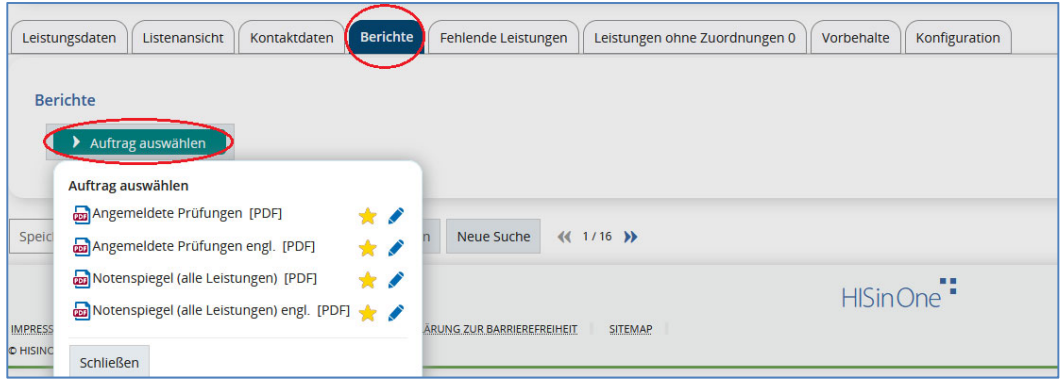

Auf der Registerkarte **Vorbehalte** sehen Sie Prüfungen, zu denen Studierende sich angemeldet haben, bei denen noch ein Vorbehalt besteht:

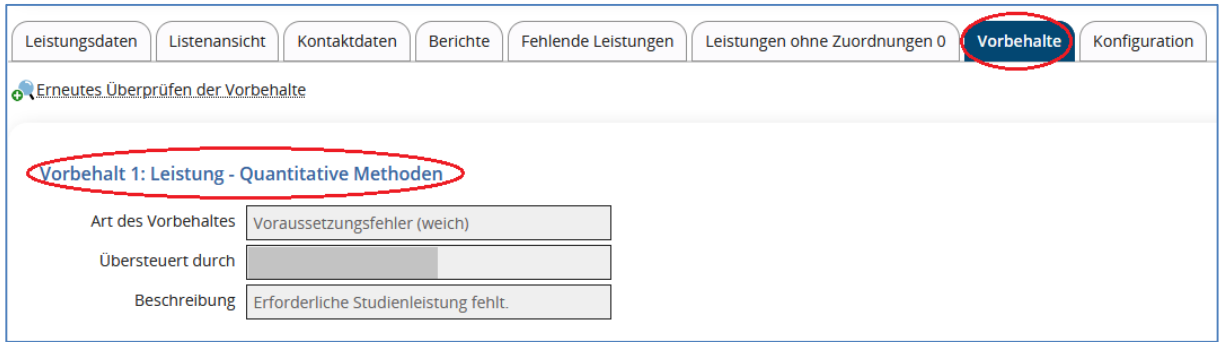

#### **4) Anlegen von Suchsets**

Sie können bestimmte Suchmuster als **Suchset** speichern. Wenn Sie etwa regelmäßig alle Studierenden eines bestimmten Studiengangs ausgeben möchten, speichern Sie die Suche mit den Merkmalen Abschluss, Studiengang und Prüfungsordnungsversion. Sie können ein gespeichertes Suchset bei jeder Suche wieder aufrufen (Auswahl aus Dropdown-Liste **Suchset**) und müssen dann regelmäßig verwendete Suchparameter nicht erneut eingeben.

Die Funktionen der Suchsets werden bei jeder Suche oben rechts angezeigt.

 Um ein Suchset zu speichern, wählen Sie die gewünschten Suchoptionen in den betreffenden Fieldsets aus und klicken Sie auf **Suche speichern**. Es erscheint ein Feld, in dem Sie dem Suchparameter-Set einen Namen geben müssen. Ein weiterer Klick auf **Speichern** (Disketten-Symbol) sichert das Set unter diesem Namen.

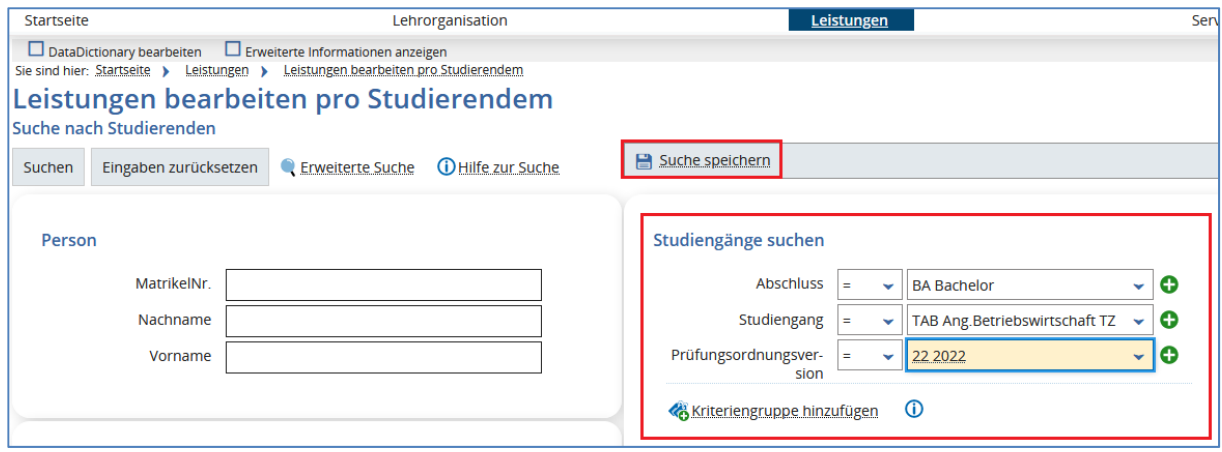

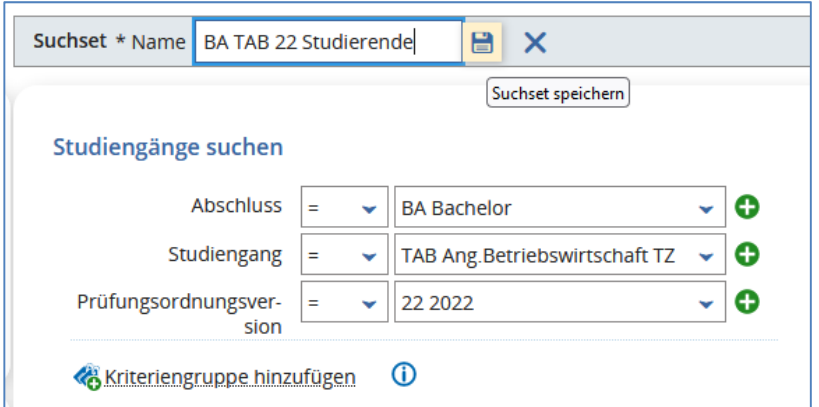

 Wenn Sie **Suchset als Standard setzen und speichern** durch Klick auf das Stern-Symbol aktivieren, wird der Zusatz **<Standard>** zum Suchset-Namen hinzugefügt. Beim nächsten Aufruf der Suchseite wird dann automatisch eine Suche mit den im Suchset gespeicherten Suchkriterien durchgeführt:

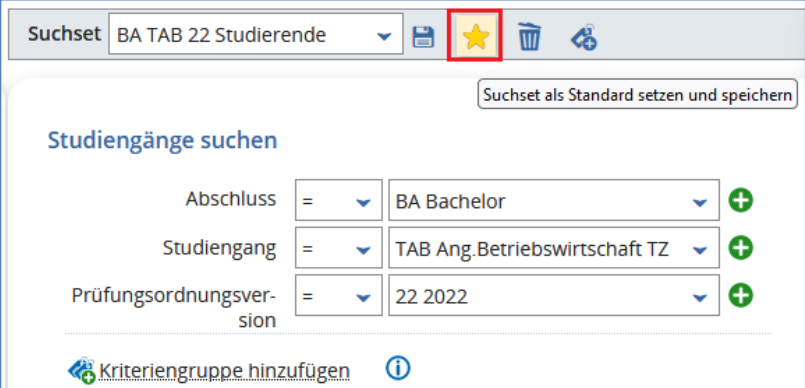

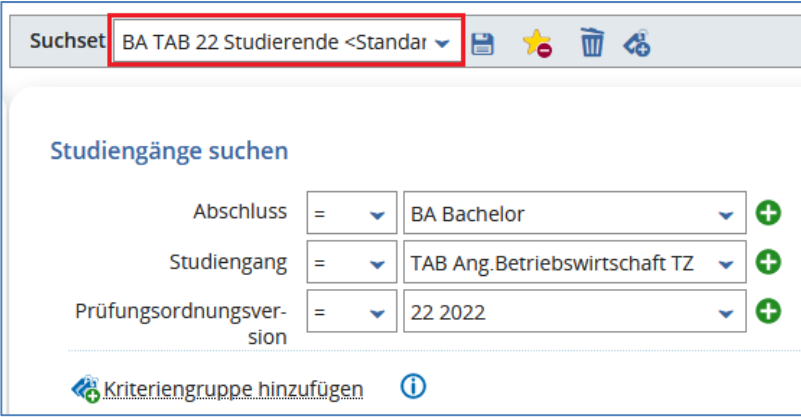

- Durch erneutes Anklicken des Stern-Symbols wird der Zusatz **<Standard>** wieder entfernt. Bei Aufruf der Suchseite wird dann keine automatische Suche durchgeführt.
- Es kann immer nur ein Standard-Suchset geben. Falls es bereits ein Standard-Suchset gibt und ein anderes wird zum Standard erklärt, verliert das ursprünglich ausgezeichnete Suchset die Auszeichnung als Standard.
- Über das Papierkorb-Symbol können Sie das Suchset wieder löschen.